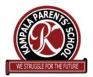

## KAMPALA PARENTS' SCHOOL 2004 HOW TO ACCESS SKOOLBUZZ ON YOUR DEVICE

## **STEPS TO FOLLOW USING YOUR LAPTOP / COMPUTER**

- 1. Make sure you have Internet / WiFi / enough MBs on your device.
- 2. Start your device.
- 3. Type "Download skoolbuzz" in the web.
- 4. Click Skoolbuzz Apps on Google Play.
- 5. A new page will appear having "Install"
- 6. Click "Install".
- 7. This will require you to sign up for verification.
- 8. Wait for the app to be installed and follow the prompts.

After installation,

Type: **uganda.skoolbuzz.net** 

1. Click: Sign Up for Parent"

2. Enter the details as seen on the page:

a) STUDENT CODE: It is the Student Code we sent together

with the report card. Those jumbled characters

b) SCHOOL CODE : KPSUG

c) After entering (a) and (b), a new page will appear for you to enter the required details.

d) USERNAME : Create the Username of the child. (type the

initial letter of the RELIGIOUS NAME and full

name of the SURNAME).

e) PASSWORD : Is your e-mail password.

f) Click "Submit"

## **STEPS TO FOLLOW USING YOUR PHONE:**

1. Download the app in Google Play Store

2. After downloading, Install Skoolbuzz App.

3. Where you Login, "Click: Sign Up for Parent".

4. Enter the details as seen on the page:

NOTE:

a) STUDENT CODE: It is the Student Code we sent together

with the report card. Those jumbled characters

b) SCHOOL CODE : KPSUG

c) USERNAME : Create the Username of the child. ( type the

initial letter of the RELIGIOUS NAME and full

name of the SURNAME ).

d) PASSWORD : Is your e-mail password.

e) CLICK "Submit"